# **InTouch Direct Connect**

# **Table of Contents**

| In | Touch Direct Connect                   | 1  |
|----|----------------------------------------|----|
|    | Overview                               | 1  |
|    | InTouch Direct Connect Demonstration   | 2  |
|    | Import Source                          | 5  |
|    | Import Database Tags                   | 6  |
|    | Global Options                         | 8  |
|    | Data Source Definition                 | 9  |
|    | Digital Definitions                    | 11 |
|    | Digital Definition                     | 11 |
|    | Base Definition                        | 12 |
|    | Alarm Conditions                       | 13 |
|    | Sounds                                 | 15 |
|    | Changeable                             | 16 |
|    | Analog Definitions                     | 17 |
|    | Analog Definition                      | 17 |
|    | Base Definition                        | 18 |
|    | Conversion                             | 19 |
|    | Alarm Limits                           | 21 |
|    | Sounds                                 | 23 |
|    | Changeable                             | 24 |
|    | Watchdog Timer Definitions             | 25 |
|    | Watchdog Timer Definition              | 25 |
|    | Base Definition                        | 27 |
|    | Alarm Conditions                       | 28 |
|    | Sounds                                 | 30 |
|    | WIN-411 and the InTouch Direct Connect | 31 |

## InTouch Direct Connect

### **Overview**

The InTouch Direct Connect option provides a means of bypassing Windows DDE/OPC and connecting directly to Wonderware's database. Unlike the DDE and OPC options (which are generic data exchange mediums), the InTouch Direct Connect is a custom data source developed with the use of Wonderware's IDEA toolkit. InTouch users will find this option time saving during configuration because WIN-911 does not require the reentry of redundant information. Instead, WIN-911 references much of the information required for a configuration directly from InTouch. More importantly, the InTouch user will find this mode of operation delivers superior performance in the following areas: 1) Speed of connection and data point updates, 2) Data security and integrity.

A configuration can be run in the Direct Connect mode exclusively, or simultaneously with DDE and OPC connections. It is important to note, however, that some of the terms (Application, Topic, and Item names) are components of Microsoft's DDE/OPC address nomenclature. Although these definition fields are still part of the configuration, they take on different meanings and are governed by different constraints.

Only a single data source can be configured for the InTouch Direct Connect. This is because only a single data source is needed to connect to the InTouch database. InTouch must be running before WIN-911 can establish a connection. If at any time WIN-911 loses its connection to InTouch, WIN-911 must be restarted to establish the connection.

The WIN-911 configurator has an import utility for InTouch. The InTouch database must be exported to a \*.CSV file before you can import the tags into WIN-911.

The InTouch Direct Connect supports data tags or tags with alarming disabled. Data tags can be used in 411 Reports to monitor or manipulate values. Data tags cannot be used for alarming. The InTouch Direct Connect does not support Filter Tags.

The InTouch Direct Connect does support watchdog timers. The InTouch Direct Connect's watchdog timers can be configured in two ways. WIN-911 can monitor a tag's changing value by setting the timeout value greater than the time it takes the tag's value to change. You can also define the watchdog timer with a "0". A watchdog timer set to "0" strictly monitors the connection to InTouch. A watchdog timer set to "0" will only report an alarm if WIN-911 loses its connection to InTouch. Once the connection is lost WIN-911 must be restarted to reestablish connection with InTouch. Only the watchdog monitoring the changing value has the ability to return to normal.

### InTouch Direct Connect Demonstration

In order to gain a quick and thorough understanding of the capabilities of the InTouch Direct Connect, Specter presents the WWDEMO. Located in the "Program Files\Specter Instruments\WIN-911 V7\Tools" folder are all the components necessary to run a complete interactive WIN-911 - InTouch demonstration. (This demo requires InTouch to be resident on your host node!) With this demo you will be able to monitor and control predefined data points. From the Factory Suite 2000 InTouch "WindowViewer" you vary analog tank levels and toggle digital switches, sending data points in and out of alarm. You may also change values via WIN-411, as well as query reports of current operating conditions. The WWDEMO is designed to provide you with a comprehensive illustration of the functionality of the WIN-911 - Factory Suite 2000 ensemble.

- 1. Launch InTouch.
- From the main InTouch menu go to Tools | Find Application. Then browse to C:\Program Files\Specter Instruments\WIN-911 V7\Tools\WWDEMO. Select "OK."

(If asked to convert the WWDEMO because it was created with an older version of InTouch, click Yes)

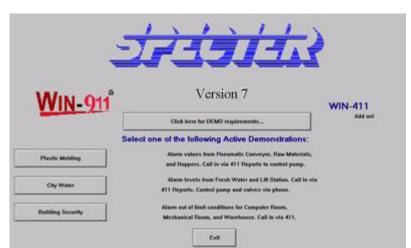

3. Launch WindowViewer and open the WWMENU window:

This is the main menu of the WWDEMO. From here you can toggle between the Plastic Molding, City Water, and Building Security demos. You may also review the requirements for running this demo or exit the WindowViewer program altogether. Let's start by launching the WIN-911 runtime with the InTouch Direct Connect DEMO configuration.

- Launch the WIN-911 Configurator and select File | Open | InTouch Direct Connect DEMO.mdb. This will set the current configuration pointer to run this configuration the next time Scan and Alarm is started.
- 2. Start Scan and Alarm and observe the Status Window during the startup to ensure all components start successfully.
- 3. Returning to the WWMENU, select the Plastic Molding button.

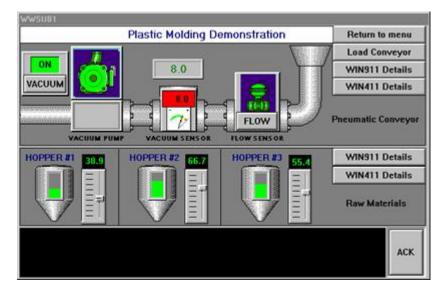

Located in this window are digital toggle switches (Load Conveyor, FLOW, VACUUM), analog slider bars (HOPPER #1, #2, and #3), and an analog keyboard entry field (VACUUM SENSOR). Also located in the Plastic Molding/Raw Material Hopper Levels window are WIN911/411 Details that display the alarm limits that have been configured for each data point. The Return to Menu button returns the user to the WWMENU, and at the bottom left of the screen is the alarm message window, which details the status of current alarms. At the bottom right is an Ack button that can acknowledge a WIN-911 alarm from InTouch.

Let's experiment with the Plastic Molding demo:

- 1. Select the Load Conveyor button at the top right of the Plastic Molding window. A green inner-core will fill the conduit, representing the flow of raw materials.
- 2. Click the FLOW button, causing the Flow Valve to close, blocking the flow of raw materials. This will cause an alarm message field and a pop-up box to appear over the view screen.

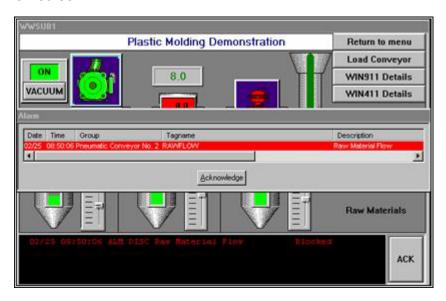

- 3. Acknowledge this alarm from WIN-911 by clicking on the Acknowledge button located in the lower center of the pop-up box. Notice that the pop-up box disappears and the text in the alarm message window changes colors from red to white, indicating the current alarm had been acknowledged.
- 4. Click on the FLOW button a second time. The raw materials flow will be restored and the alarm message will disappear, indicating the data point returned to its normal state.
- 5. Now click on "WIN911 Details" and note the low limit for the Vacuum Sensor.
- Next, highlight the Vacuum Sensor located at the top center, just above the analog gauge. Using your keypad, enter two and press return. This will send the value below the low limit, causing another pop-up box to appear on top of the view screen.

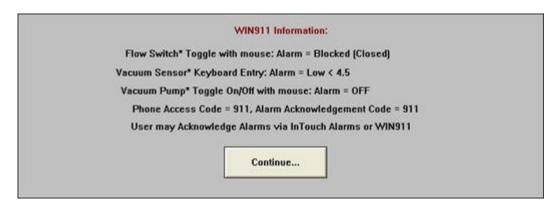

Please continue to experiment with the WIN-911 - InTouch ensemble using WIN911/411 Details to cue you in on the system alarm limits. The Pneumatic Conveyor, City Water, and Building Security operate in the same general manner, although each varies slightly to illustrate the different ways WIN-911 can be configured to process data. Modification to the InTouch Direct Connect.mdb to include pager and voice connections will give a more comprehensive demonstration of WIN-911 capabilities.

Note: When changing from one demo to another, it is best to acknowledge and clear all items of the current demo. Otherwise, alarm messages pertaining to the current demo may show up in a later demo and cause confusion.

## **Import Source**

Use the WIN-911 Configurator's File\Import function to save time and energy as well as ensure data-point syntax accuracy. This easy to use function will scan the InTouch database for all data-points that WIN-911 can monitor and present them in a list of data-point import candidates. From that list you select the needed data singularly by clicking individual points or in mass by clicking the first in a series and shift clicking on the last.

From the InTouch - Application Manager select DBDump -> CSV File to Dump To: \Name of CSV Dump files:\\*.CSV to generate a \*.CSV file from the master Tagname Dictionary.

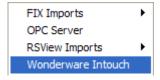

From the File pull-down menu in the WIN-911 Configurator select Import -> Wonderware InTouch.

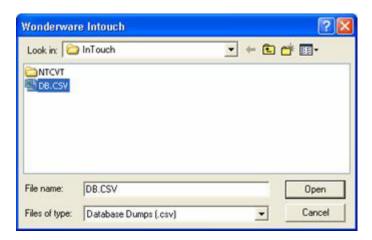

Select the appropriate "\*.CSV" file by browsing the appropriate folder.

# **Import Database Tags**

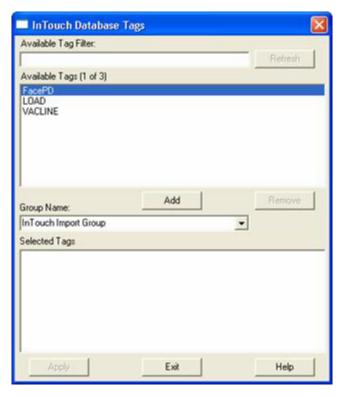

To select a block of tags to import quickly, click on the first tag of the block. Note: Lite Mode users are prohibited from conducting block imports.

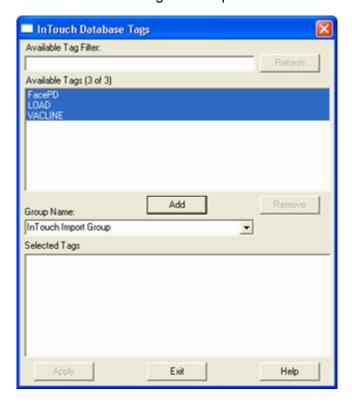

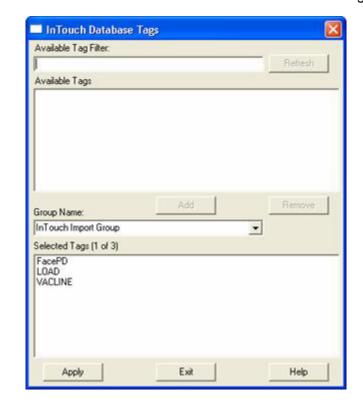

Next, scroll down to the bottom of the block list and shift-click the last tag.

Once all the tags are selected, press the Add button and the application will fill the Selected Tags with the entire tagname dictionary.

If you wish to deselect any of the tags from the list before the import is applied, select them from the Selected Tags using the Remove button. Otherwise, select Apply and the WIN-911 database import will execute.

# **Global Options**

### Wonderware InTouch Program Path

WIN-911 requires that the installation path of Wonderware's InTouch be provided so that it may access several dll's in order to function. Use the browse button to browse for the installation path or type it in manually. Be sure that you **do not** specify the location of your InTouch project.

### **Data Source Definition**

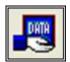

This button is used to setup data communications. Data point addressing can be monotonous and syntactically rigorous. Rather than being forced into remembering (and exactly typing) the Direct Connect invocation string for each Item Name to be alarmed, you merely select the appropriate data source type from the selection list. When you define data points, a selection box will provide you with a list of Access Names from which to choose. Simply select InTouch Direct Connect.

Note: The data source definition is automatically configured if the InTouch database was imported using WIN-911's InTouch import utility.

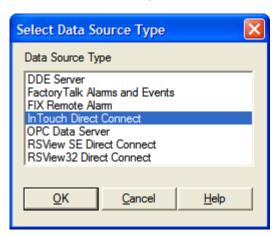

Here the InTouch Program Path is defined. Use the browse button to select the correct path. Select the installation location of InTouch, not your application's path. Click OK.

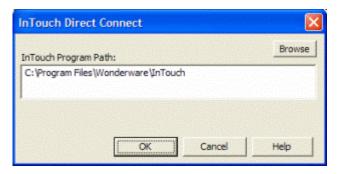

Selecting Edit or double-clicking on the Access Name will bring you back to the InTouch Program Path window.

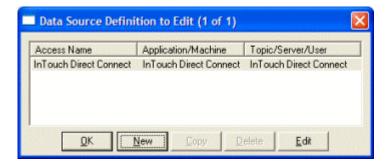

# **Digital Definitions**

### **Digital Definition**

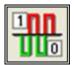

This button is used to define all digital points. With both WIN-911 and WIN-411, alarms or monitored points are classified as either a digital true or false. Digital alarms/points are configured within this button.

Special Note: Lite Mode users are limited to a total of 24 digital tags. Analog tags are not supported in Lite Mode.

### Digital Definition to Edit

Alarms are organized by Group. Select the appropriate group using the drop down menu, or by selecting "All Groups."

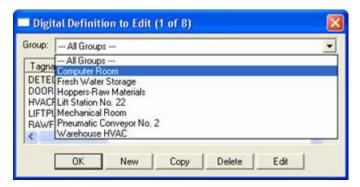

After selecting the specific Group or selecting "All Groups," you are ready to add or modify digital alarms.

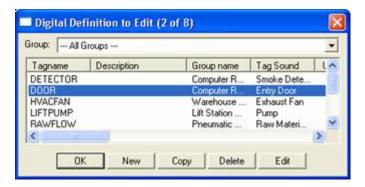

Click New or Edit to create or edit a Digital Alarm.

#### **Base Definition**

### **Tagname**

The name of an actual data point within InTouch may be too cryptic or unreadable for some purposes, therefore WIN-911 provides a Tagname field which serves as an alias of an InTouch tag. The Tagname does not actually reference your data point within InTouch. It simply serves as a friendlier name.

### Description

The Description field provides more information about an alarm. When an alarm is sent from InTouch to WIN-911, the InTouch Comment field is used as the description regardless of what may be entered in WIN-911. The Description field in WIN-911 is only used when the Comment in InTouch is blank.

When an InTouch alarm is imported, WIN-911 retrieves the Comment field and places it in the Description. If there is no InTouch Comment, then the Tagname is used.

### **Group Name**

Alarms are organized by Group. Select the Group to which the current alarm should be assigned here.

#### Bit

The InTouch Direct Connect relies on Wonderware to determine the state of an alarm, however some applications require WIN-911 to monitor an individual bit within a 16 or 32 bit word. This single word can then be used to create up to 32 individual alarms. If this is the case, select the correct bit using the drop down menu, otherwise select Remote Alarm.

#### Access Name

The Access Name references the InTouch Direct Connect Data Source within your Data Source Definitions.

### Use Tagname for Item

Check this box to copy the Tagname into the Item field. If your InTouch tag has a descriptive and friendly enough name, there may be no need to have the Tagname and Item Name vary.

#### **Item Name**

The Item Name references the tagname within InTouch. Its syntax must match exactly to what is present within the InTouch tagname dictionary.

#### **Alarm Conditions**

### Alarm and Normal Text Strings

The text strings that identify the Alarm and Normal states, which will appear on the alarm history displays, reports and pages, are identified here. Examples may be "On/Off," "Open/Closed," "Normal/Alarm," or "Red/Green." These strings are imported from InTouch.

### Digital Alarm

The Digital Alarm state for InTouch alarming data points are defined within the HMI package and do not need to be redefined here. The alarm condition is imported. Digital data points that are simply being monitored (WIN-411) require an entry of None. The Alarm condition is imported.

#### **Initial Value**

The Initial Value for InTouch data points are defined by InTouch, as a result, this field is disabled.

### **Priority**

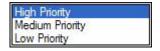

For each alarm, you may select three levels of Priority: High, Medium, and Low. Within a Group, higher priority alarms will bump lower priority alarms down the queue for call out, even if the lower priority alarm was first in line. The tag's priority is provided by InTouch at runtime. 1 - 333 is mapped to high. 333 - 666 is mapped to medium and 667 to 999 is mapped to low.

### **Automatic Acknowledgement**

#### Never

Selecting this radio button will require a manual acknowledgement of the alarm.

#### On Alarm

Selecting this radio button will cause the alarm to automatically become "Acknowledged" as it enters into an alarm condition. This option would allow audio reports of an alarm's current condition without initiating other reporting options listed in the "Group". If this option is active, the message (going into an alarm condition) will not generate "Pop-Up" alarm messages or any of the remote notification options. Because the alarm is automatically acknowledged, the message coming back to a normal state would indicate that the condition is in the normal mode. The "Was" message would never be used.

#### On Return To Normal

#### InTouch Direct Connect

Selecting this radio button will cause the alarm to automatically acknowledge as it returns to normal. This option removes the requirement that the associated alarm be responded to by a person in the event that no one has acknowledged the alarm at the time it returns to a normal condition. Experiment with all three of these options to get the results you desire.

#### **Sounds**

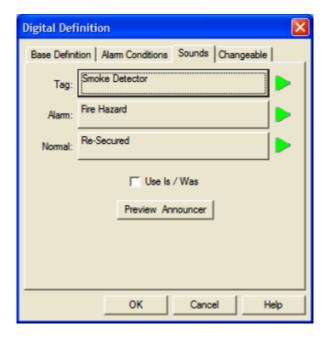

### Tag Sound

The text entered here is used for synthesizing the name of the alarm, when using speech synthesis. If you are using the Wave Files Only option, you may select a wave file here.

#### Alarm & Normal Sound

The text here announces the alarm and normal states of the alarm.

#### Use Is / Was

Check this box to have WIN-911 insert the word "is" or "was" between the Tag and Alarm or Normal sound when announcing the alarm.

### **Preview Announcer**

Selecting this button will allow you to review this alarm's entire audio as it will be heard on the local announcer for each condition of the alarm. Selecting the Auto Acknowledge option discussed above will affect whether you can test the State Acknowledged button. If sounds are not defined the Preview Announcer button will be disabled.

### Changeable

The last tab selection is for WIN-411 applications only. If you have chosen the WIN-411 Option, a user may call-in to the computer to inquire on digital values, not just alarm conditions. If configured, the user may even change the value from a touch-tone telephone. If the developer elects to allow the user to make changes, each data point must be configured to permit changes.

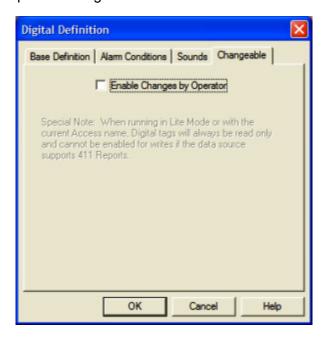

#### **Enable Changes by Operator**

This check box will allow changes to this alarm or status point. If this check box is left unchecked, changes will not be allowed.

Note: Tags imported as read-only will deliver a warning if set to changeable.

# **Analog Definitions**

### **Analog Definition**

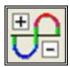

With both WIN-911 and WIN-411, alarms (or monitored points) are classified either as Digital "1", "0", Analog, or Watchdog data values. Analog alarms are configured with the Analog Alarm Definition button.

Special Note to Lite Mode Users: Analog alarms are not permitted in Lite Mode.

### Analog Definition to Edit

Alarms are organized by Group. Select the appropriate group using the drop down menu, or by selecting "All Groups."

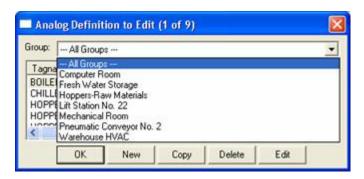

After selecting the specific Group or selecting "All Groups," you are ready to add or modify digital alarms.

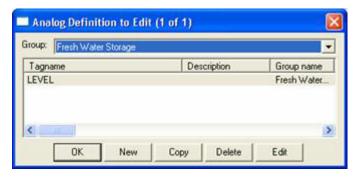

Click New or Edit to create or edit an Analog Alarm.

#### **Base Definition**

### **Tagname**

The name of an actual data point within InTouch may be too cryptic or unreadable for some purposes, therefore WIN-911 provides a Tagname field which serves as an alias of an InTouch tag. The Tagname does not actually reference your data point within InTouch. It simply serves as a friendlier name.

### Description

The Description field provides more information about an alarm. When an alarm is sent from InTouch to WIN-911, the InTouch Comment field is used as the description regardless of what may be entered in WIN-911. The Description field in WIN-911 is only used when the Comment in InTouch is blank.

When an InTouch alarm is imported, WIN-911 retrieves the Comment field and places it in the Description. If there is no InTouch Comment, then the Tagname is used.

### **Group Name**

Alarms are organized by Group. Select the Group to which the current alarm should be assigned here.

### **Engineering Units**

The Engineering Units field is optional. It provides text that identifies the engineering units of the current data point. Typical units are DEGF and GPM. Engineering units are imported from InTouch.

#### Access Name

The Access Name references the InTouch Direct Connect Data Source within your Data Source Definitions.

### Use Tagname for Item

Check this box to copy the Tagname into the Item field. If your InTouch tag has a descriptive and friendly enough name, there may be no need to have the Tagname and Item Name vary.

#### Item Name

The Item Name references the tagname within InTouch. Its syntax must match exactly to what is present within the InTouch tagname dictionary.

#### Conversion

### Conversion Type

Conversion Type defines what filter is applied to the raw data. Being a 32-bit application, analog data is treated as a 32-bit integer. Selection of Floating-Point is not defined here (see below: "Number of Decimal Places" for Floating Point definitions).

If a data point is monitored for alarming, the selection of Remote Alarming will leave all alarm scaling to be set within the HMI. If a data point is monitored for reporting purposes (WIN-411) or you wish WIN-911 to alarm independent of the Wonderware's alarming package, then further scaling may be applied.

The incoming values can be processed in four ways. The first and simplest is that the value is not scaled; numbers appear exactly as they are brought in. The next is linear scaling; raw values in the specified range are converted to the engineering units' range. The third conversion is square root scaling where the square root of the raw value is taken and then the value is converted to the engineering units' range. Square root conversions are commonly used in flow calculations. The final conversion is Bit Mask; a selection of the number of bits to use in displaying data or calculating scaling factors.

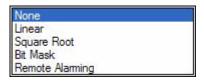

#### None

Selection of None will make data be available in its raw or native form.

#### Linear

Selection of "Linear" will enable linear scaling. If this is selected, minimum and maximum values must be entered.

### **Square Root**

Selection of "Square Root" will first apply the square root of the raw data and then make the scaling selections available.

#### Bit Mask

Selection of "Bit Mask" will strip the 32 bit native form to match the data coming from a field device. For example, if the A/D converter is 12 bits, you could select "Bit Mask" and then a resolution of 12 bits. These selections would then strip the excess data from the raw 32-bit form and present it as 12 bit data. Scaling selections would then be available if needed.

### Remote Alarming

"Remote Alarming" is the only valid conversion type that can be applied to a data value that is being monitored for alarming via the "InTouch Direct Connect". With this selection, the only active input field is Number of Decimal Places. The other fields are dynamically defined within the HMI.

#### Raw Resolution

(See the above discussion on "Bit Mask".)

### Raw Signed

A selection of this check box will convert a 32 bit unsigned integer into a 32 bit signed integer.

#### Raw Minimum/Maximum

The raw engineering units' values are used to create a multiplier for converting values.

### Scaled Minimum/Maximum

The scaled engineering units' values are used to create a multiplier for converting values. You should enter the minimum and maximum values in engineering units, which correspond, to the minimum and maximum raw data values. The software will automatically scale the incoming (or in the case of WIN-411, outgoing) data to the correct values for WIN-911 alarm comparison or WIN-411 reporting. Note that the Min and Max engineering units are used to clamp the converted value. The value will not exceed the Min and Max span.

#### **Number of Decimal Places**

WIN-911 supports 32 bit signed integers and 32 bit floating point values. A 32 bit integer is the default data type. For floating point numbers set the number of decimal places to something other than zero.

#### **Alarm Limits**

The four alarm limits are used to determine when alarm conditions occur. The value must be above the high limits for the high alarms and below the low limits for the low alarms. If the value is scaled, the limits must be within the scaled range. With the Remote Alarming conversion, the Alarm Limits are set within the HMI; hence, the Alarm Limit input fields are disabled.

Notice that you do not have user defined visual alarm messages with Analog alarms. The visual messages are fixed: High, HiHi, Low, and LoLo.

In WIN-411 applications, you may occasionally have a data point which you want to monitor, but not alarm. In such cases, do not select any of the Alarm States check boxes.

#### **Initial Value**

The "Initial Value" field is set within the HMI and is not a valid function for WIN-911. This field is disabled for the InTouch Direct Connect. Initial values are imported from InTouch.

### **Priority**

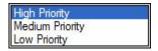

For each alarm, you may select three levels of Priority: High, Medium, and Low. For that "Group", a higher priority alarm will bump a lower priority alarm down the queue to call out, even if the lower priority alarm was first in line. The tag's priority is provided by InTouch at runtime. 1 - 333 is mapped to high. 333 - 666 is mapped to medium and 667 to 999 is mapped to low.

#### Deadband

The "Deadband" function is set within the HMI and is not a valid function for WIN-911. This function is disabled for the InTouch Direct Connect. Deadband is imported and translated from InTouch.

### Automatic Acknowledgement

### Never

Selecting this radio button will require a manual acknowledgement of the alarm.

#### On Alarm

Selecting this radio button will cause the alarm to automatically become "Acknowledged" as it enters into an alarm condition. This option would allow audio reports of an alarm's current condition without initiating other reporting options listed in the "Group". If this option is active, the message (going into an alarm condition) will not generate "Pop-Up" alarm messages or any of the "Dial-Out" options. Because the alarm is automatically acknowledged, the message coming back to a normal state would indicate that the condition is in the normal mode. The "Was" message would never be used.

### On Return To Normal

Selecting this radio button will cause the alarm to automatically acknowledge as it returns to normal. This option removes the requirement that the associated alarm be responded to by a person in the event that no one has acknowledged the alarm at the time it returns to a normal condition. Experiment with all three of these option boxes to get the results you desire.

#### Sounds

### Tag Sound

The text entered here is used for synthesizing the name of the alarm, when using speech synthesis. If you are using the Wave Files Only option, you may select a wave file here.

#### Alarm Sounds

A specific sound can be specified for each of the alarm conditions. These sounds are normally the verbalization of the phrases "above the high limit," "above the hihi limit," "below the low limit," and "below the lolo limit." In addition, there is a return to normal sound, which may be the phrase "now normal."

### **Engineering Unit Sound**

The Engineering Units sound is an optional sound which identifies the engineering units a value represents. Analog values may be scaled and displayed as real world units of measure. Typical units are DEGF and GPM.

#### Is / Was Selection

Check this box and WIN-911 will insert the word "is" or "was" between the Tag sound and the alarm limit sound.

#### Preview Announcer

Selecting this button will allow you to review this alarm's audio as it will be heard on the local announcer for each condition of the alarm. Selecting the Auto Acknowledge option discussed above will affect whether you can test the State Acknowledged button. If sounds are not defined the Preview Announcer button will be disabled.

### Changeable

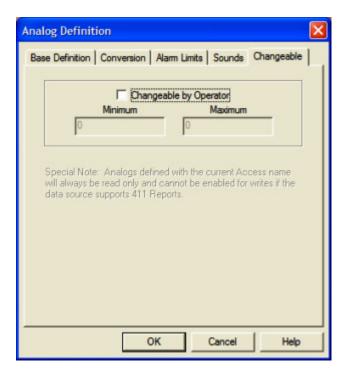

The last tab selection is for WIN-411 applications only. If you have chosen the WIN-411 Option, a user may call in to the computer to inquire on data values, not just alarm conditions. If configured, the user may even change a value from a touch-tone telephone. If the developer elects to allow the user to make changes, each alarm or data point must be configured to permit changes.

## Changeable by Operator

This check box will allow changes to this alarm or data point. If this check box is left unchecked, changes will not be allowed.

#### Minimum and Maximum Values

Changes will be allowed only within the minimum and maximum values.

You must assign the range allowed for a change.

Minimum Value: Integer...-999999999

Minimum Value: FP without round-off error ...-9999999

Maximum Value: Integer... +999999999

Maximum Value: FP without round-off error ...+9999999

## **Watchdog Timer Definitions**

### **Watchdog Timer Definition**

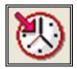

Most applications for WIN-911 and WIN-411 are industrial alarming or monitoring requirements that are being fed factory floor data from an InTouch Direct Connect Server. Should trouble exist in either the server, cabling, or the actual control device, WIN-911 will stop receiving new data from the source. For this reason, WIN-911's alarm reporting chores would be restricted, or totally shutdown. Therefore, the Watchdog Timer Alarms have been implemented. This method will also detect when a PLC has been shut down for maintenance or program changes. The Watchdog Timer option in WIN-911/411 will alert you if InTouch Direct Connect activity from specific devices becomes inactive. Watchdog Timers are arranged by Groups just like other alarms/points. Using the pull down list box, select the Group that the new or existing alarm/point is assigned. Only the Watchdog Timers associated with the Group will be listed.

To utilize the Watchdog Timer, you must choose a changing integer data value in each device to be monitored. A good example of such a data value would be a "continuous changing counter value" programmed into the PLC that you are monitoring. The Watchdog Timer would monitor this data value. If the value does not change over a preselected time period, an Alarm Message would be generated. If you are not receiving data, you cannot alarm it. A typical voice message for this condition could be: "WARNING, PLC#4, HAS LOST COMMUNICATIONS WITH ALARM LOGGER."

### Watchdog Timer Definition to Edit

Alarms are organized by Group. Select the appropriate group using the drop down menu, or by selecting "All Groups."

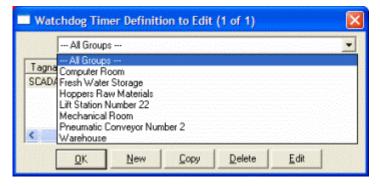

After selecting the specific Group or selecting "All Groups," you are ready to add or modify digital alarms.

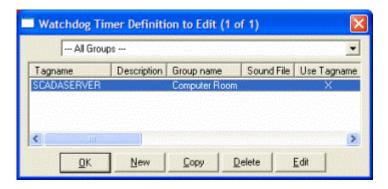

Click New or Edit to create or edit a Watchdog Timer.

#### **Base Definition**

### Tagname

Tagname is a unique identifier of an alarm/point.

### **Description (Optional)**

The Description Field is used to provide a more detailed description of an alarm point. This information is in addition to the Tagname and Group Name. It is best not to include the Tagname or alarm Group Name in this description, since it is redundant.

### **Group Name**

Alarms are organized by groups for reporting out-of-tolerance conditions. You must choose a predefined Group to specify the reporting actions for this Watchdog alarm. (Remember that you have already selected a group name, specifying the reporting options and an optional sound clip for this group.) To select another Group, click on the drop-down arrow with the cursor and choose.

You may change the Group assignment simply by selecting another defined Group from the drop down list box.

#### Access Name

The Access Name references the InTouch Direct Connect Data Source within your Data Source Definitions.

### Tagname for Item

Check this box to copy the Tagname into the Item field. If your InTouch tag has a descriptive and friendly enough name, there may be no need to have the Tagname and Item Name vary.

#### Item Name

The Item Name references the tagname within InTouch. Its syntax must match exactly to what is present within the InTouch tagname dictionary.

### **Alarm Conditions**

#### Normal

The Alarm States text identifies the normal and alarm states that appear on the alarm history displays and reports.

### Time-out After Minutes

Watchdog Timers monitor a changing value within InTouch. If WIN-911 does not see that value change after a certain period of time, it will place the Watchdog Timer into its alarm state. This is the length of the timer. If an update from the point being monitored is received after the alarm has been triggered, then the Watchdog Timer will return to its normal state.

If this field is set to zero, the Watchdog Timer will alarm when connectivity to InTouch is lost

### Priority

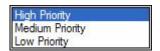

For each alarm, you may select three levels of Priority: High, Medium, and Low. For each Group, a higher priority alarm will bump a lower priority alarm down the queue to call out, even if the lower priority alarm was first in line. The tag's priority is provided by InTouch at runtime. 1 - 333 is mapped to high. 333 - 666 is mapped to medium and 667 to 999 is mapped to low.

### **Automatic Acknowledgement**

#### Never

Selecting this radio button will require a manual acknowledgement of the alarm.

#### On Alarm

Selecting this radio button will cause the alarm to automatically become "Acknowledged" as it enters into an alarm condition. This option would allow audio reports of an alarm's current condition without initiating other reporting options listed in the "Group". If this option is active, the message (going into an alarm condition) will not generate "Pop-Up" alarm messages or any of the remote notification options. Because the alarm is automatically acknowledged, the message coming back to a normal state would indicate that the condition is in the normal mode. The "Was" message would never be used.

#### On Return To Normal

Selecting this radio button will cause the alarm to automatically acknowledge as it returns to normal. This option removes the requirement that the associated alarm be responded to by a person in the event that no one has acknowledged the alarm at the time it returns

to a normal condition. Experiment with all three of these option boxes to get the results you desire.

### Sounds

### Tag, Alarm, and Normal Sounds

The text entered here is used to synthesize the name of the alarm as well as its alarm and normal states. If the option to use Wave Files Only is selected, then you may select a wave file here.

#### Is / Was Selection

Check this box and WIN-911 will insert the word "is" or "was" between the tag sound and the alarm or normal sound.

### Preview Announcer

Selecting this button will allow you to review this alarm's audio as it will be heard on the local announcer for each condition of the alarm. If sounds are not defined the Preview Announcer button will be disabled.

### WIN-411 and the InTouch Direct Connect

When developing a WIN-411 report using Intouch Direct Connect with digital data that is to be reported only and not monitored for any alarm condition, ensure that the Bit: field is not set for Remote Alarming.

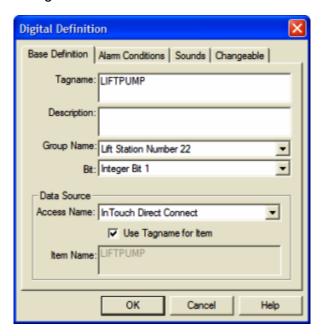